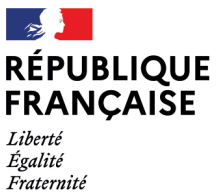

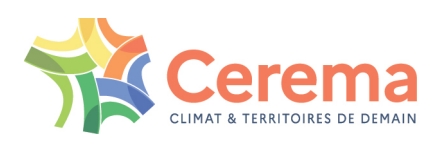

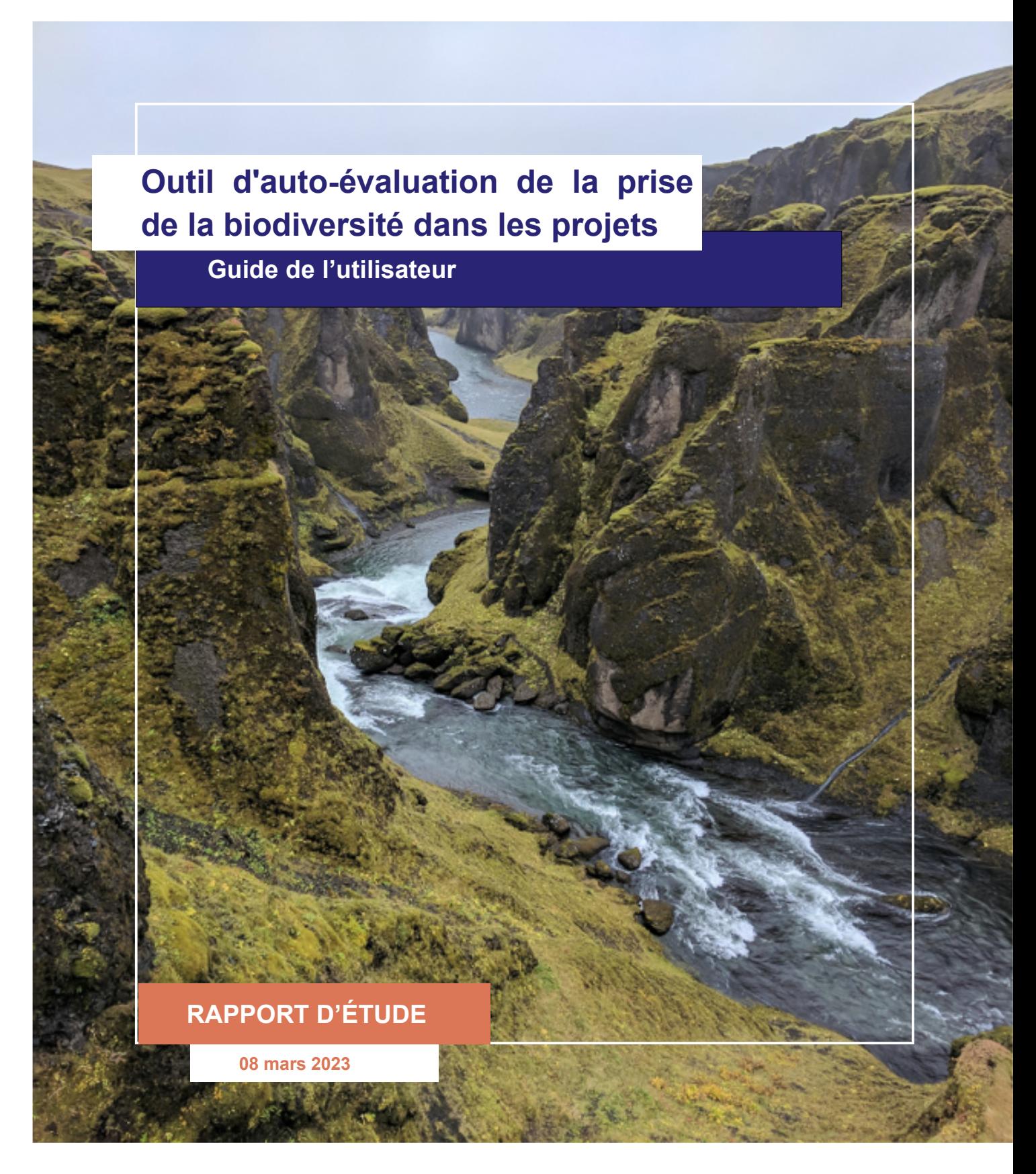

N° NOVA : 22-CE-0188

Le Cerema est un établissement public sous la tutelle du ministère de la Transition écologique, présent partout en métropole et dans les Outre-mer grâce à ses 26 implantations et ses 2 400 agents. Détenteur d'une expertise nationale mutualisée, le Cerema accompagne l'État et les collectivités territoriales pour la transition écologique, l'adaptation au changement climatique et la cohésion des territoires par l'élaboration coopérative, le déploiement et l'évaluation de politiques publiques d'aménagement et de transport. Doté d'un fort potentiel d'innovation et de recherche incarné notamment par son institut Carnot Clim'adapt, le Cerema agit dans 6 domaines d'activités : Expertise & ingénierie territoriale, Bâtiment, Mobilités, Infrastructures de transport, Environnement & Risques, Mer & Littoral.

**Site web : [www.cerema.fr](http://www.cerema.fr/)**

# <span id="page-2-0"></span>**Outil d'auto-évaluation de la prise de la biodiversité dans les projets**

# <span id="page-2-2"></span>Guide de l'utilisateur

<span id="page-2-1"></span>08 mars 2023

Commanditaire : DREAL Auvergne Rhône-Alpes

#### **Responsable de la commande**

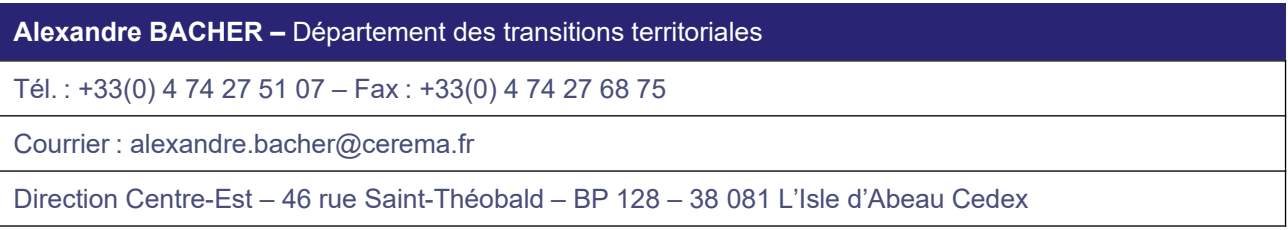

#### **Historique des versions du document**

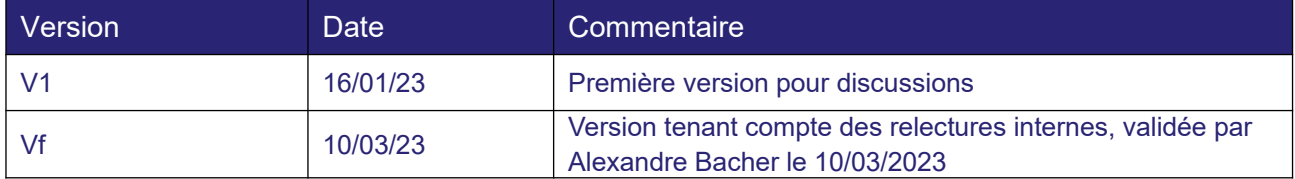

#### **Références**

N° d'affaire : AFF-2021-004858 Partenaire : Association des Rivières Auvergne Rhône-Alpes Devis n°DE-2021-0007495 du 29/10/2021

#### **Auteurs**

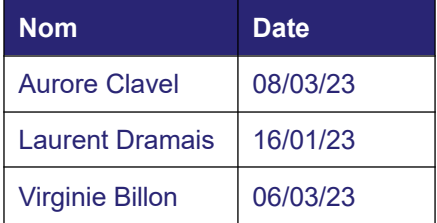

#### **Résumé de l'étude**

Cet outil répond au besoin exprimé par les lauréats du dispositif « Territoires Engagés pour la Nature » de la région Auvergne Rhône-Alpes. La DREAL Auvergne Rhône-Alpes a financé sa réalisation par le Cerema.

Cet outil permet d'orienter les réflexions autour de la prise en compte des enjeux de la biodiversité dans les projets. Il peut être utilisé par tous les services et à toutes les temporalités. Il a vocation à être adapté au contexte local.

#### **5 à 10 mots clés à retenir de l'étude**

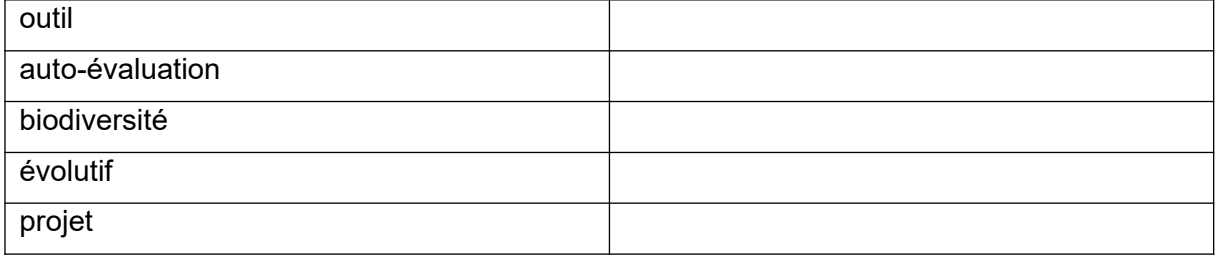

#### **Statut de communication de l'étude**

Les études réalisées par le Cerema sur sa subvention pour charge de service public sont par défaut indexées et accessibles sur le portail documentaire du Cerema. Toutefois, certaines études à caractère spécifique peuvent être en accès restreint ou confidentiel. Il est demandé de préciser ci-dessous le statut de communication de l'étude.

Accès libre : document accessible au public sur internet

Accès restreint : document accessible uniquement aux agents du Cerema

Accès confidentiel : document non accessible

Cette étude est capitalisée sur la plateforme documentaire [CeremaDoc](https://doc.cerema.fr/), via le dépôt de document : <https://doc.cerema.fr/depot-rapport.aspx>

# **Contexte et objet de l'étude**

Suite aux premières reconnaissances du dispositif « Territoires Engagés pour la Nature » (TEN) en Auvergne Rhône-Alpes en 2020, la DREAL Auvergne Rhône-Alpes souhaite apporter son appui à ces territoires en développant des outils transposables à tous les territoires et en valorisant des actions exemplaires.

L'association Rivière Rhône-Alpes Auvergne (ARRA²), en charge de l'animation du dispositif dans cette région, a relayé le besoin de Saint-Étienne Métropole (SEM) de disposer d'un outil d'autoévaluation pour la prise en compte de la biodiversité dans leurs projets.

La DREAL a alors confié sa conception au Cerema. Un travail de prise en compte des remarques des TEN volontaires et de la DREAL a permis d'aboutir à la version actuelle de l'outil.

## **SOMMAIRE**

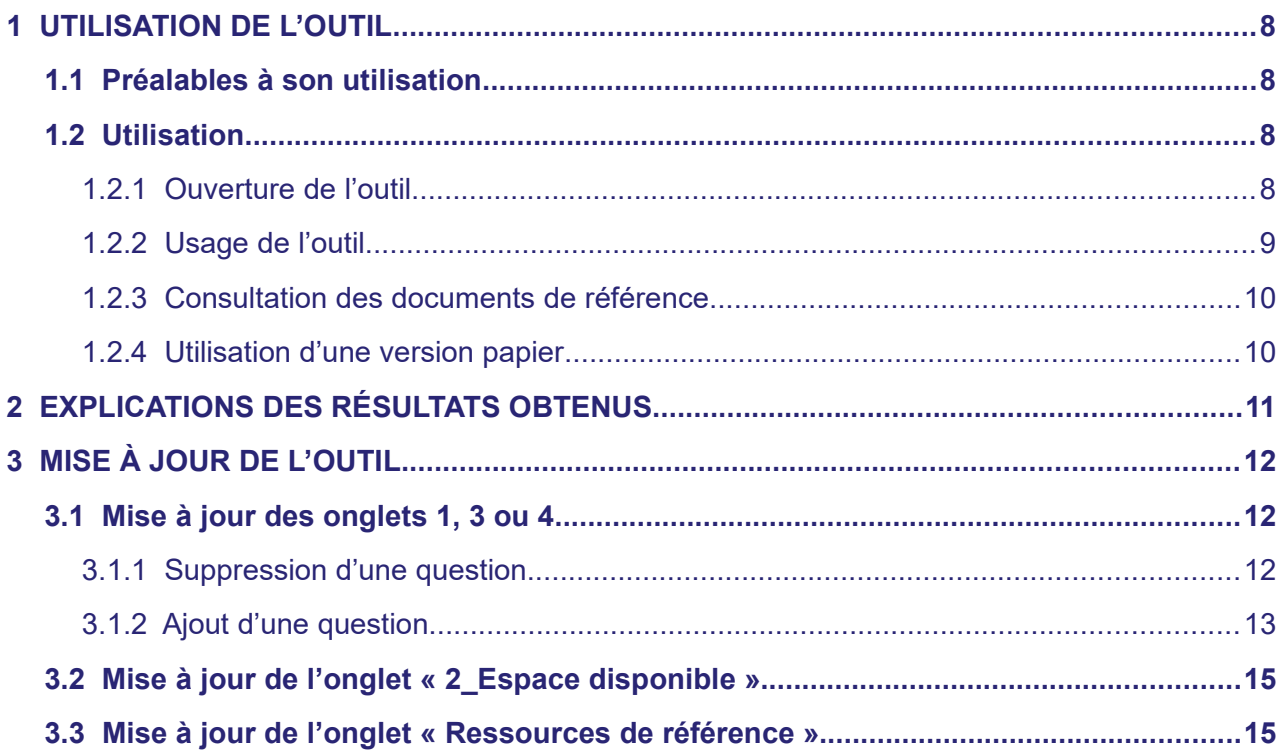

# **Introduction**

Cet outil permet d'orienter le**s réflexions** autour de la prise en compte des enjeux de la biodiversité dans les projets. En aucun cas, il ne valide une stratégie qui se veut être partagée par tous les acteurs.

Le format de cet outil et la grande disparité des typologies de projets ne permettent pas de couvrir l'ensemble des thématiques et actions nécessaires à une « bonne » prise en compte de la biodiversité dans un projet d'aménagement. Cependant, il permet, a priori, de **vous poser certaines questions auxquelles vous n'auriez peut-être pas pensé** et pour lesquelles, souvent, des réponses simples et peu onéreuses peuvent être apportées avec un impact positif avéré pour favoriser la biodiversité.

Cet outil peut être utilisé par **tous les services et à toutes les temporalités**. Ainsi, en amont d'un projet, il s'utilisera plutôt comme un outil d'aide à la décision. En aval d'un projet, il servira de bilan, socle de réflexions pour l'élaboration d'une démarche de progrès.

**Les questions** présentes dans cet outil pédagogique **ont vocation à être adaptées au contexte local**. Ainsi, il est possible de faire évoluer l'outil en modifiant, supprimant ou ajoutant des questions.

L'outil a été conçu pour être **auto-suffisant.** Cependant, ce guide apporte **certaines précisions** : il précise l'utilisation de l'outil avant d'expliquer les résultats obtenus. Enfin, il présente les évolutions possibles pour son adaptation au contexte local.

# <span id="page-7-0"></span> **1 UTILISATION DE L'OUTIL**

Quelques préalables sont nécessaires à l'utilisation de l'outil.

## <span id="page-7-3"></span> **1.1 Préalables à son utilisation**

Cet outil d'auto-évaluation concerne uniquement les **projets non soumis à une étude d'impact.** Il est donc nécessaire de veiller à ne pas entrer dans les critères de soumission<sup>[1](#page-7-4)</sup> avant son utilisation.

Malgré l'attention portée à la clarté des questions, il est possible que des personnes rencontrent des difficultés de compréhension. Il conviendra alors qu'elles se rapprochent de l**a personne en charge de l'environnement** au sein de leur collectivité ; elle pourra les accompagner.

Avant de diffuser l'outil dans la collectivité, il est nécessaire de **compléter ses coordonnées**. Pour ce faire, il faut saisir dans l'onglet « Instructions d'utilisation » :

– ses prénom et nom dans la case B 22 ;

– son adresse mail dans la case B 23 ;

– son téléphone dans la case B 24.

Ces informations seront répercutées automatiquement dans les autres onglets.

## <span id="page-7-2"></span> **1.2 Utilisation**

#### <span id="page-7-1"></span> **1.2.1 Ouverture de l'outil**

Cet outil a été développé sous **Libre Office Calc.** Il est fortement conseillé de l'ouvrir avec cet outil.

Toutefois, il est compatible avec **Microsoft Excel.** Dans ce cas, il faut répondre « oui » à la question posée lors de l'ouverture de l'outil dans ce logiciel.

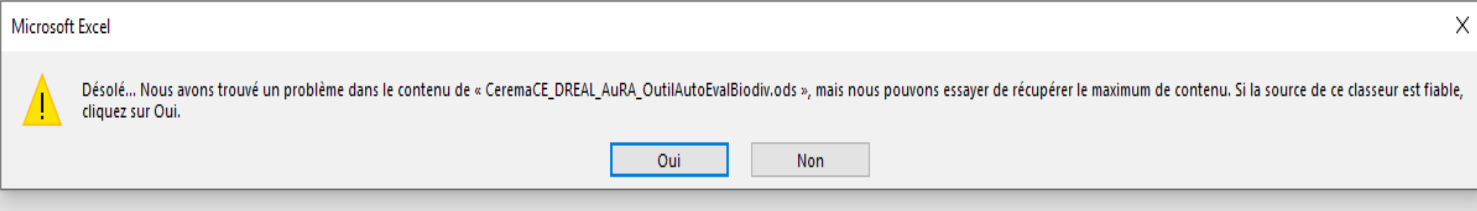

<span id="page-7-4"></span><sup>1</sup> https://www.ecologie.gouv.fr/levaluation-environnementale

### <span id="page-8-0"></span> **1.2.2 Usage de l'outil**

L'outil est divisé en plusieurs onglets :

- 1 onglet d' « instructions »
- 4 onglets de « questions » numérotés de 1 à 4,
- 1 onglet de « résultats »,
- 1 onglet de « ressources de référence ».

Instructions d'utilisation | 1\_Phase conception | 2\_Espace disponible | 3\_Phase chantier | 4\_Phase gestion | Résultats | Ressources de référence |

L'**onglet d' « instructions »** rappelle la question préalable à l'utilisation (cf. [1.1Préalables à son](#page-7-3) [utilisation](#page-7-3)) et les points de vigilance à son utilisation (cf. introduction).

Il donne également la consigne de remplissage. On la retrouvera répétée dans tous les onglets de questions.

Pour chaque question, vous devez choisir entre les réponses : **oui, non, NA** (non applicable à ce projet) sauf pour l'onglet « 2\_Espace disponible » où vous devez inscrire des surfaces.

Merci de répondre à chaque question **en saisissant le chiffre « 1 »** dans la colonne correspondant à votre réponse. Par défaut, les colonnes contiennent la valeur « 0 ». Vous ne pouvez saisir qu'une seule réponse par question. Dans le cas contraire, un fond rouge vous signalera une anomalie.

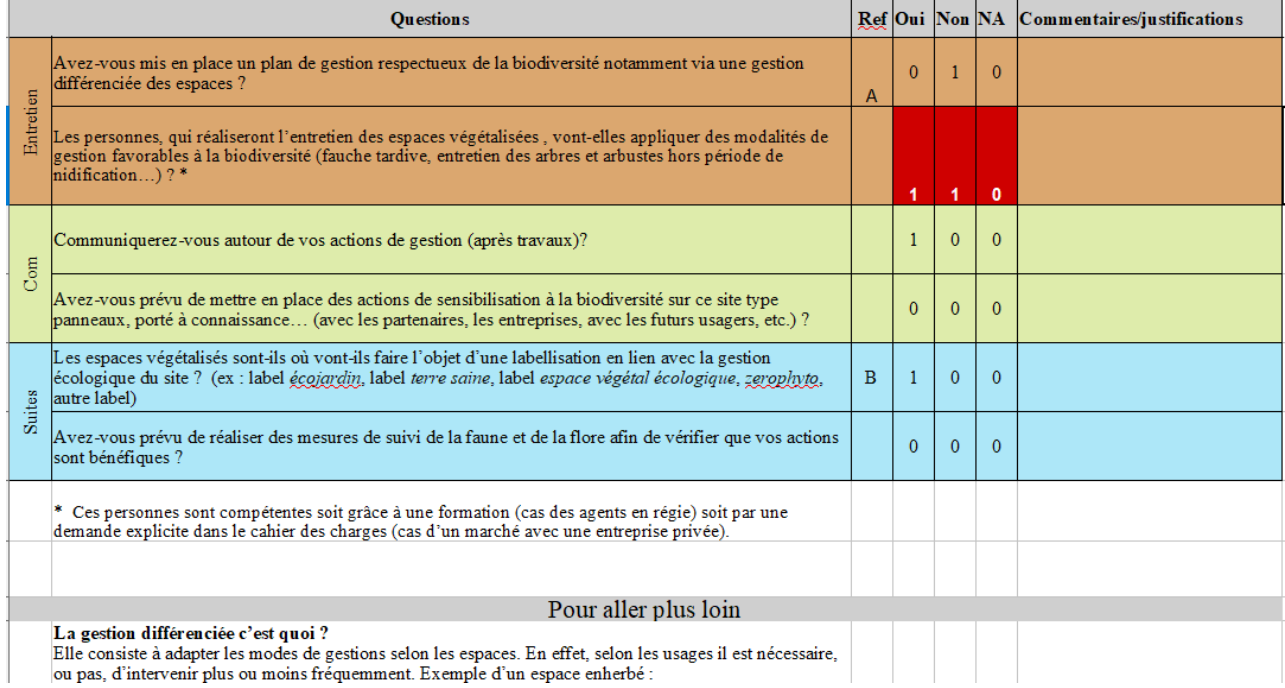

Les **onglets de « questions »** correspondent aux différentes phases de votre projet. Vous n'êtes pas dans l'obligation de compléter les 4 onglets selon l'avancement de votre projet et/ou l'utilisation que vous souhaitez faire de l'outil. Pour chacun d'eux, vous devez **répondre** à une liste de questions.

Pour chacune des questions, vous disposez d'un espace pour saisir des **commentaires** et/ou la justification de votre réponse.

Pour certaines questions, une lettre renvoie à de la **documentation complémentaire** sur le sujet abordé.

Enfin, un histogramme donne les **résultats** du projet par rapport à une situation idéale.

[Outil d'auto-évaluation de la prise de la biodiversité dans les projets](#page-2-0) [Guide de l'utilisateur](#page-2-2) [08 mars 2023](#page-2-1) 9/16

### <span id="page-9-1"></span> **1.2.3 Consultation des documents de référence**

Dans l'onglet « Ressources de référence », vous retrouverez tous les documents cités dans les onglets de questions (éléments de compréhension des questions ainsi que des ressources pour en savoir plus).

Il **ne s'agit pas d'une bibliographie exhaustive** mais de documents de référence qui permettent de se familiariser avec certaines notions incontournables dans la protection de la biodiversité.

Afin de vous garantir une pérennité d'accès à ces documents, ils ont été préalablement téléchargés et sauvegardés dans un **espace de partage** accessible au lien suivant : <https://cerema.box.com/s/mzfhk7qig465m15639rbks0ojo0thli2>

### <span id="page-9-0"></span> **1.2.4 Utilisation d'une version papier**

Afin de faciliter l'usage de l'outil dans une version papier, des **zones d'impression** ont été définies pour chacun des onglets.

Il vous suffit donc d'imprimer le ou les onglets que vous souhaitez utiliser.

# <span id="page-10-0"></span> **2 EXPLICATIONS DES RÉSULTATS OBTENUS**

Dans l'**onglet « Résultats »**, un diagramme en toile d'araignée synthétise les 9 thématiques abordées. Les résultats vous permettront d'identifier les éventuels domaines sur lesquels une marge de progression est possible pour favoriser la biodiversité dans le cadre de votre projet.

De **manière générale**, le projet idéal consiste à répondre de manière positive à toutes les questions. Le score du projet est donc la **somme des réponses affirmatives** pour chaque thématique.

Cependant selon le sens de certaines questions et/ou si elles sont en lien avec d'autres, le calcul du score peut-être différent. C'est le cas :

1 phase conception

– thématique flore, les questions sur les **espèces exotiques envahissantes** :

Le projet n'est pas pénalisé s'il n'est pas envahi pas des espèces exotiques. S'il l'est, il faut avoir réfléchi à sa gestion pour obtenir un point.

– thématique faune, les questions sur les clôtures

Le fait de ne pas installer de clôture est valorisé. Si elles sont installées, il conviendrait de prévoir une perméabilité à la petite faune.

4 phase gestion

La t**hématique « entretien »** a été considérée comme plus importante que les thématiques « communication » et « suites ». Ces résultats sont pondérés par deux.

Afin de donner la même importance aux neuf thématiques, les réponses ont été rapportées à 10.

Si vous souhaitez faire évoluer les pondérations affectées aux différentes réponses, il vous faudra modifier les formules permettant de calculer les scores pour le projet (cellule C41 à C49 de l'onglet « Résultats »).

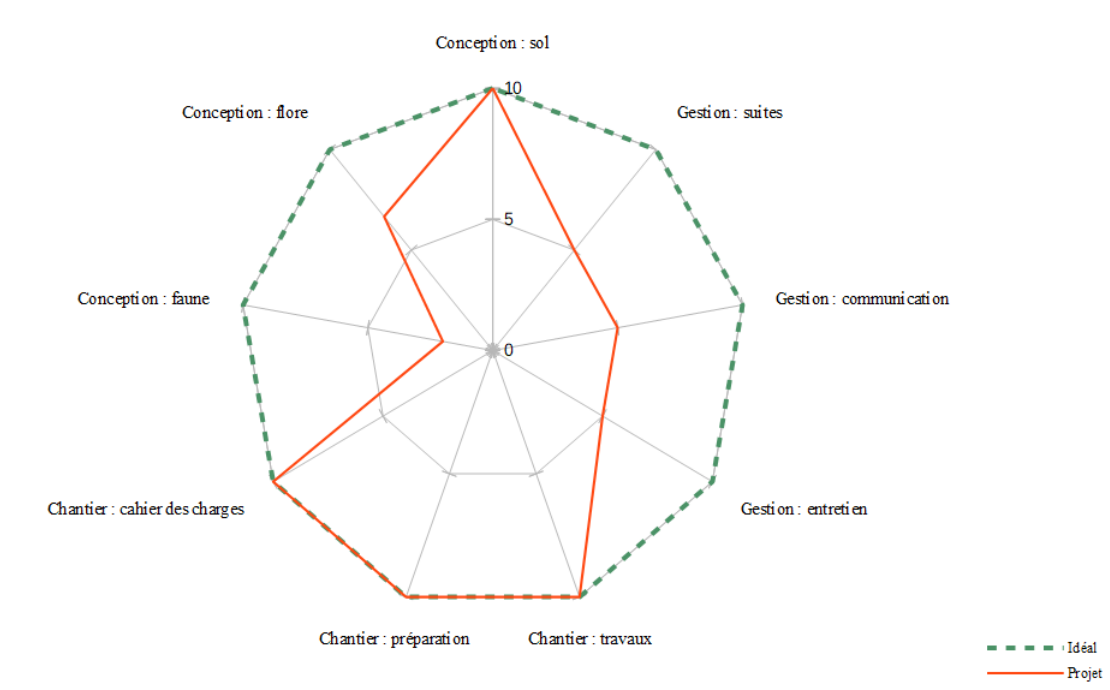

Résultats de l'auto-évaluation de la prise en compte de la biodiversité

[Outil d'auto-évaluation de la prise de la biodiversité dans les projets](#page-2-0) [Guide de l'utilisateur](#page-2-2) [08 mars 2023](#page-2-1) **11/16** 

# <span id="page-11-2"></span> **3 MISE À JOUR DE L'OUTIL**

Cet outil est une première liste de thématique sur lesquelles il est nécessaire de s'interroger afin de s'assurer de prendre en compte la biodiversité dans son projet. Il a vocation à évoluer en fonction des besoins et de son utilisation.

Ce chapitre décrit **comment faire évoluer l'outil en utilisant Libre Office Calc**. Pour ce faire, une connaissance minimale du fonctionnement des formules et des graphiques dans les **outils bureautiques de tableaux** est requise.

Si cette compétence n'est pas maîtrisée, merci de vous rapprocher d'un collègue ou du service compétent dans ce domaine.

## <span id="page-11-1"></span> **3.1 Mise à jour des onglets 1, 3 ou 4**

### <span id="page-11-0"></span> **3.1.1 Suppression d'une question**

– sélectionner la ligne à supprimer : faire un clic gauche sur le numéro de la ligne, la ligne apparaît alors en surbrillance.

– supprimer la ligne sélectionnée : faire un clic droit sur la ligne sélectionnée puis cliquer sur « supprimer des lignes ».

Les formules dans l'onglet résultat se mettront à jour de manière automatique.

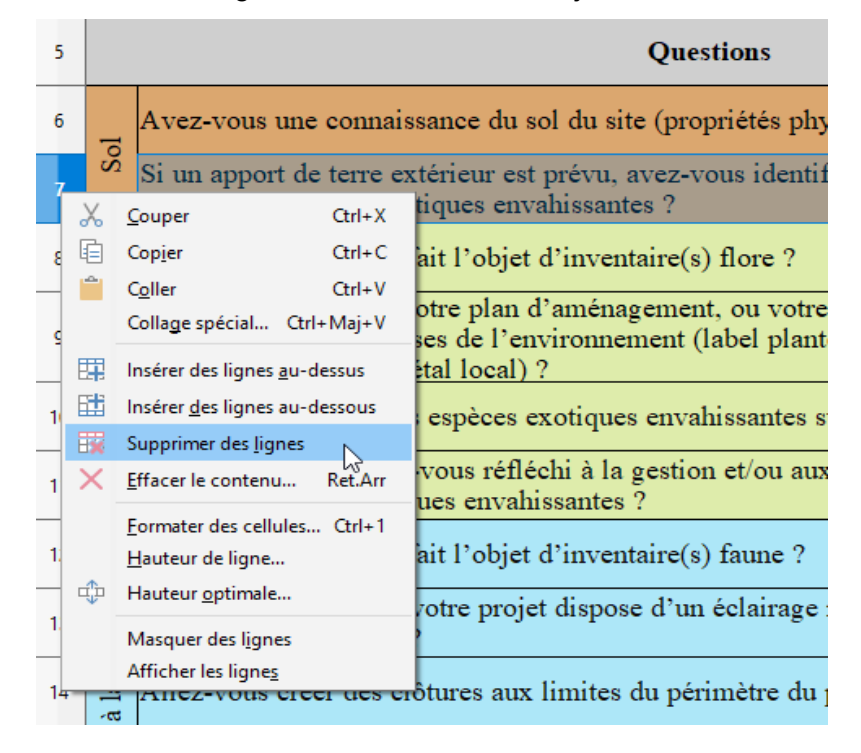

### <span id="page-12-0"></span> **3.1.2 Ajout d'une question**

– sélectionner la ligne au-dessus de laquelle vous souhaitez ajouter une question : faire un clic gauche sur le numéro de la ligne, la ligne apparaît alors en surbrillance.

– ajouter une ligne au-dessus de la ligne sélectionnée : faire un clic droit sur la ligne sélectionnée puis cliquer sur « insérer des lignes au-dessus ».

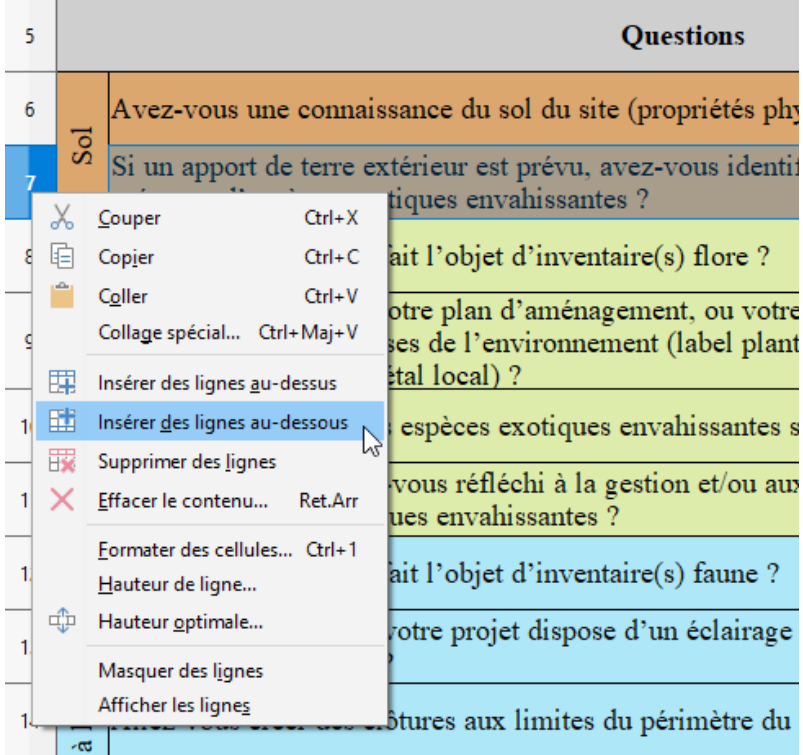

- saisir votre question dans la colonne B de la ligne créée.
- corriger l'affichage conditionnel : cliquer sur Format/Conditionnel/Gérer

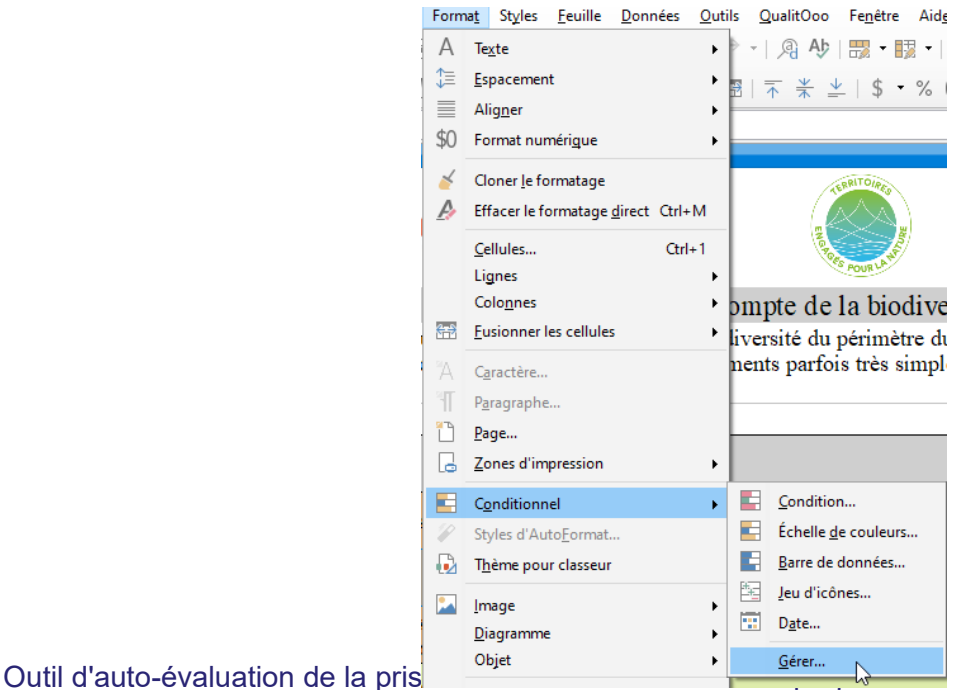

[Guide de l'utilisateur](#page-2-2) [08 mars 2023](#page-2-1) **13/16**  • pour la ligne précédente :

éditer le format conditionnel / corriger la somme dans la formule, elle doit se faire des colonnes D à F uniquement sur cette ligne, soit SOMME(D6:F6) si on prend comme exemple la ligne 6 / corriger la plage de cellules

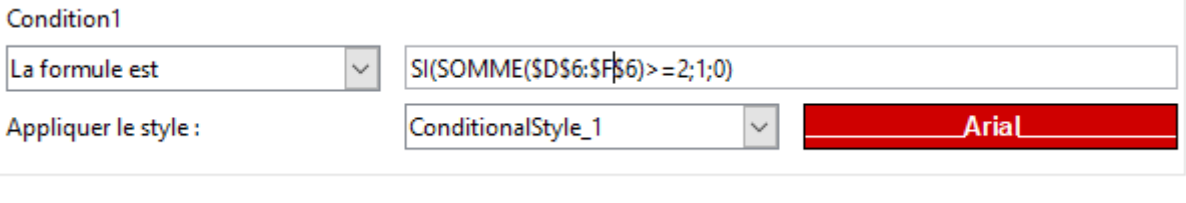

• pour la nouvelle ligne : ajouter un format conditionnel comme suit (exemple pour l'ajout de la ligne 7)

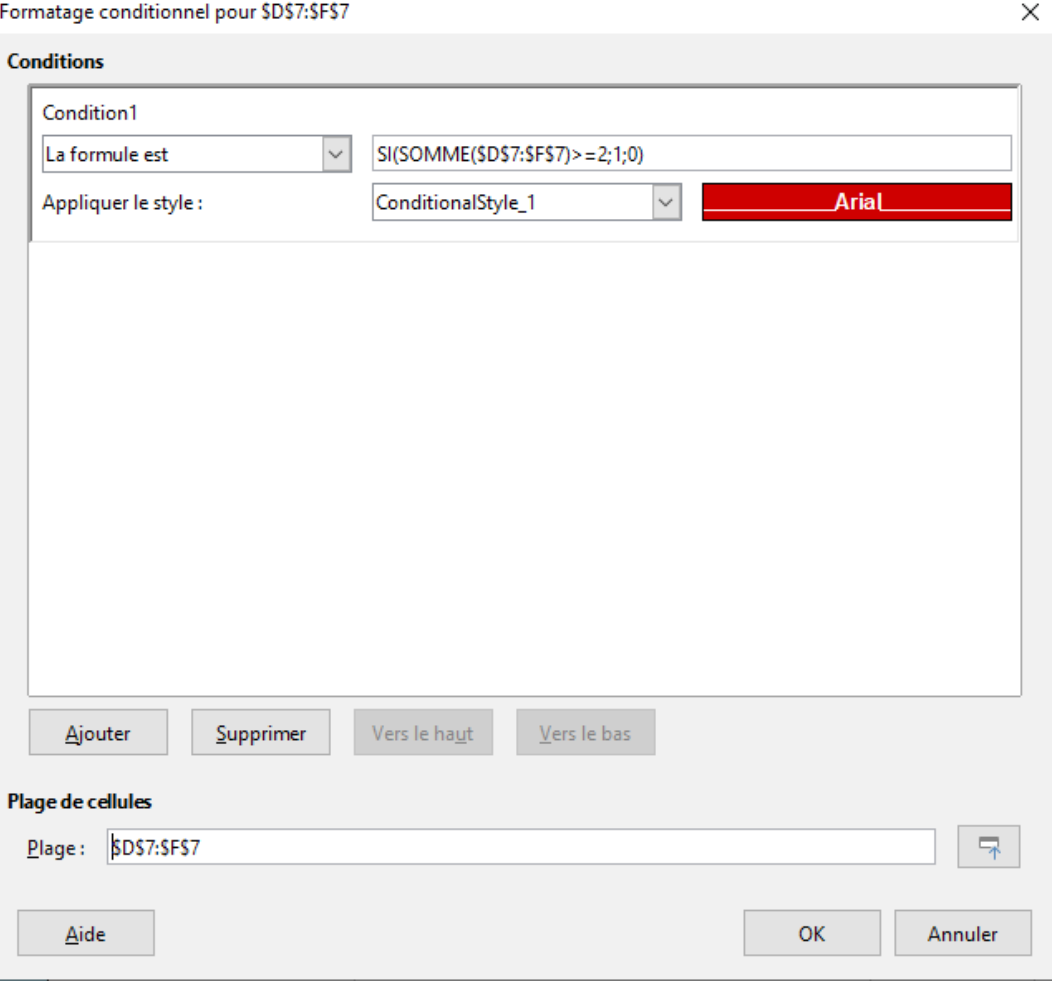

Cette étape de mise à jour d'affichage conditionnel peut être délicate selon la maîtrise de l'outil informatique. Cependant, **l'outil continue de fonctionner sans celle-ci** même s'il ne fournit plus une aide la saisie.

Si vous avez ajouté des questions à l'intérieur d'un bloc thématique (c'est-à-dire pas en dernière ligne de celui-ci), les formules dans l'onglet « Résultats » se mettront à jour de manière automatique.

Sinon, il conviendra de les mettre à jour.

## <span id="page-14-1"></span> **3.2 Mise à jour de l'onglet « 2\_Espace disponible »**

Cet onglet est peut-être moins propice à des modifications.

En cas de besoin, le Cerema pourra éventuellement proposer un appui à son évolution. Merci d'adresser une demande à l'adresse suivante : [dtt.dterce.cerema@cerema.fr](mailto:dtt.dterce.cerema@cerema.fr)

## <span id="page-14-0"></span> **3.3 Mise à jour de l'onglet « Ressources de référence »**

Cet onglet répertorie toutes les ressources de référence mentionnées dans les différents onglets de l'outil.

Afin de garantir la pérennité des liens vers ces documents, ils ont été téléchargés et sauvegardés dans un dossier partagé de l'outil Box :

<https://cerema.box.com/s/mzfhk7qig465m15639rbks0ojo0thli2>

Il est fortement recommandé de les compléter ou de les faire évoluer pour s'adapter au contexte local.

Si vous pensez qu'une autre ressource générale mérite d'être partagée avec les utilisateurs d'autres collectivités via ce dossier Box, merci de vous rapprocher du Cerema (dtt.dterce.cerema@cerema.fr).

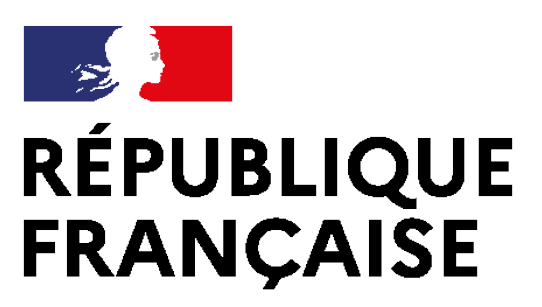

Liberté Égalité Fraternité

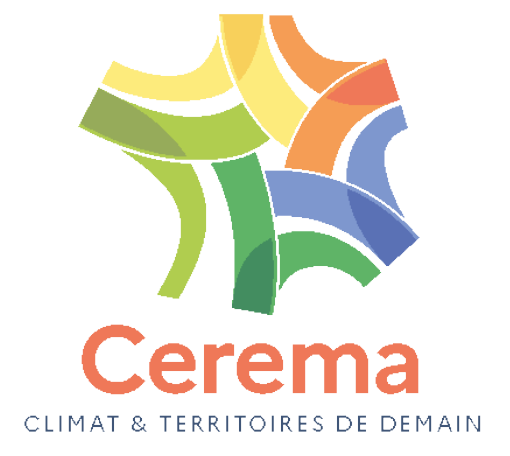

Centre d'études et d'expertise sur les risques, l'environnement, la mobilité et l'aménagement Siège social : Cité des mobilités - 25 avenue François Mitterrand - CS 92 803 - 69674 Bron Cedex - Tél. : +33 (0)4 72 14 30 30 – **www.cerema.fr**